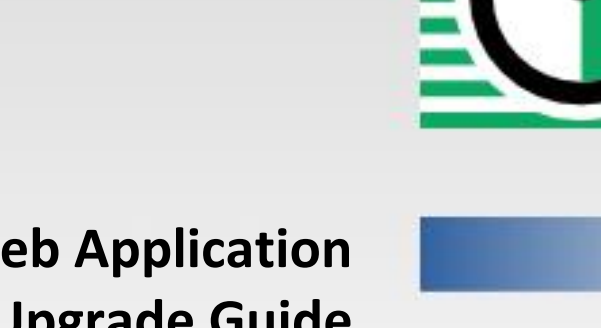

**QuartzDesk Web Application Installation and Upgrade Guide for Apache Tomcat 6.x, 7.x, 8.x and 9.x**

**Q u a r t z D e s k V e r s i o n : 3 . x**

January 21, 2019

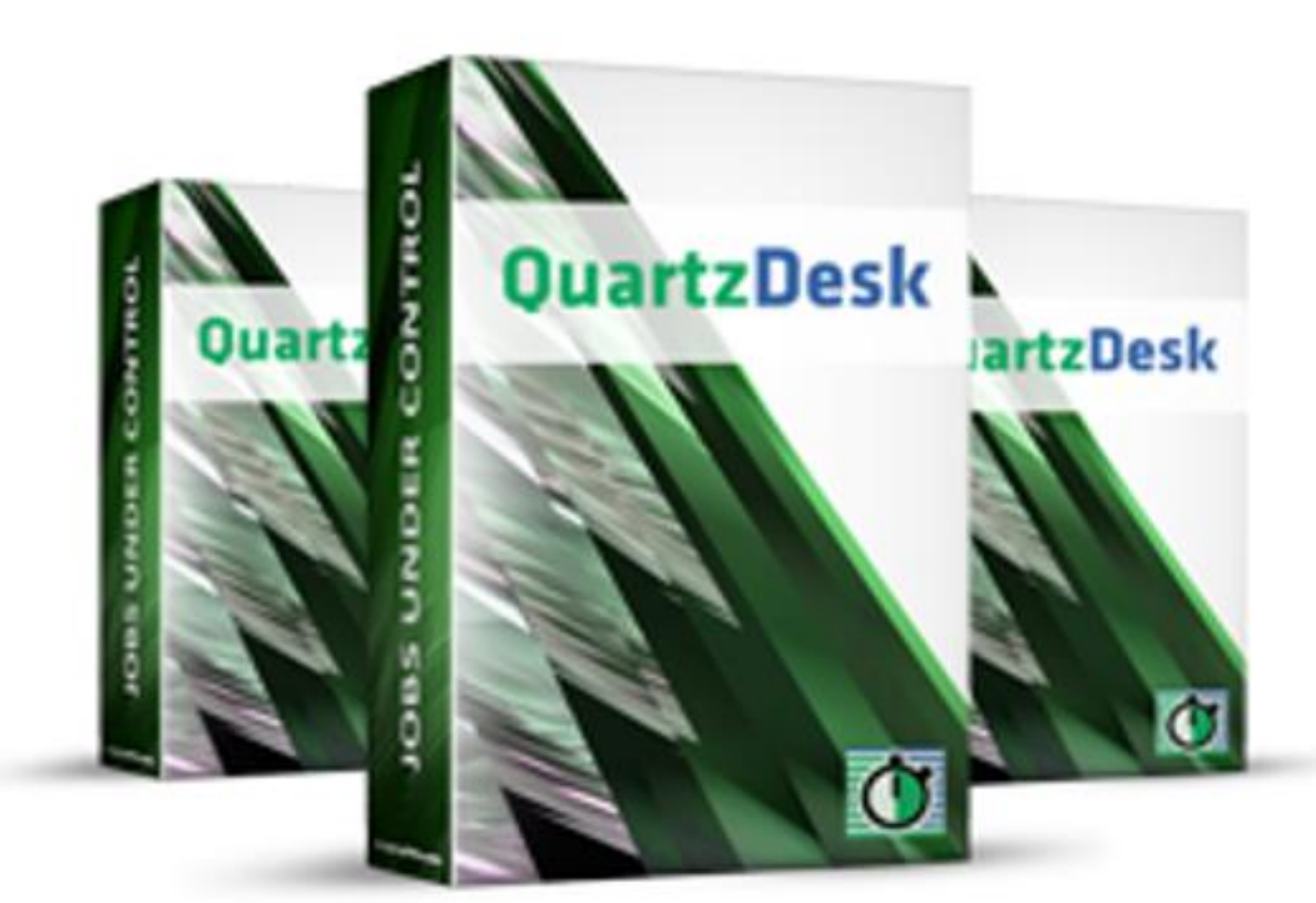

QuartzDesk Web Application<br>Installation and Upgrade Guide for<br>Apache Tomcat 6.x, 7.x, 8.x and 9.x

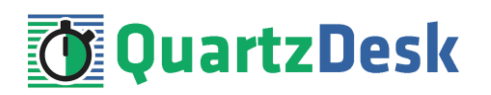

# **Table of Contents**

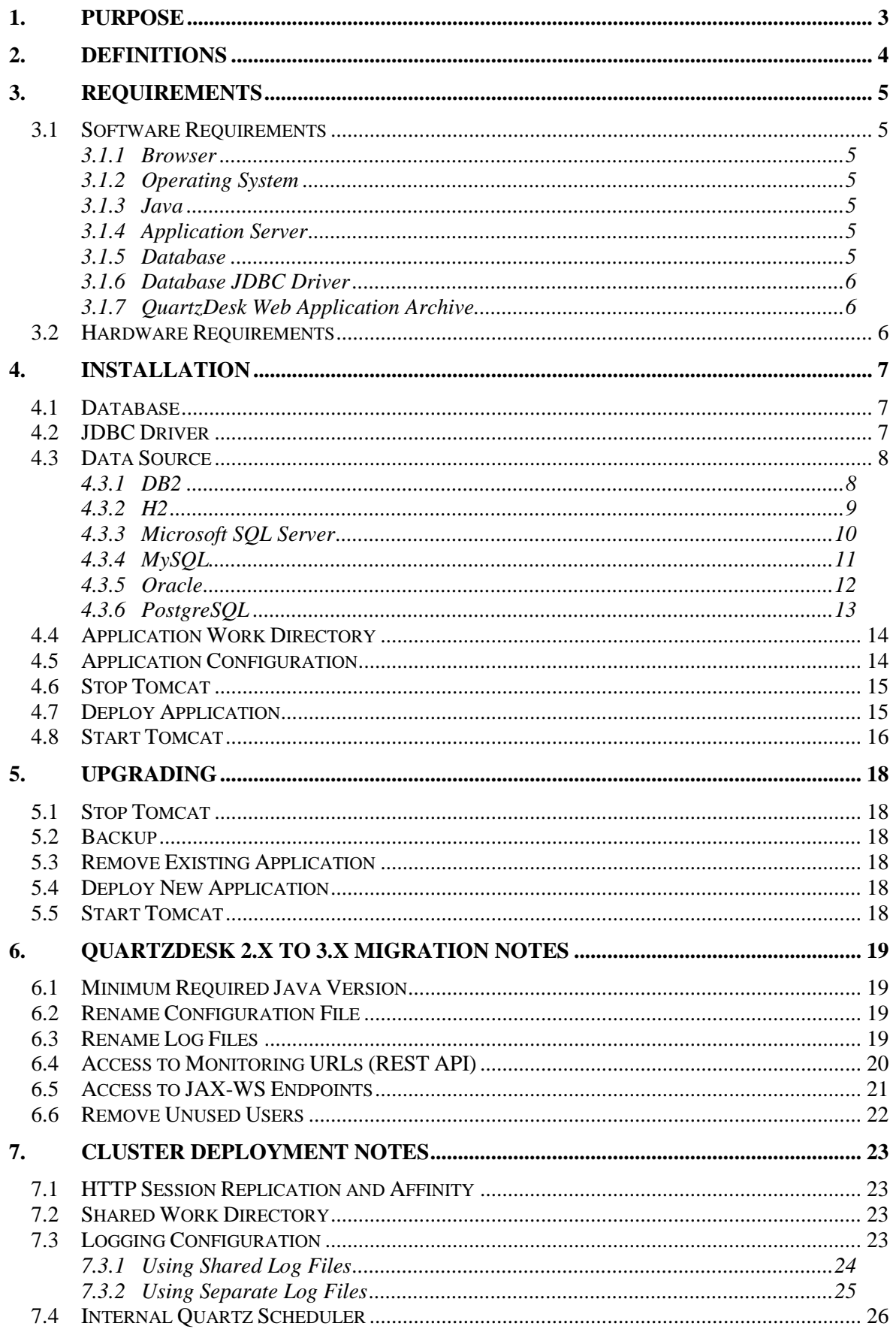

i

Q u a r t z D e s k W e b A p p l i c a t i o n Installation and Upgrade Guide for A p a c h e T o m c a t  $\,$  6  $\,$  x ,  $\,$  7  $\,$  x ,  $\,$  8  $\,$  x  $\,$  a n d  $\,$  9  $\,$  x  $\,$ 

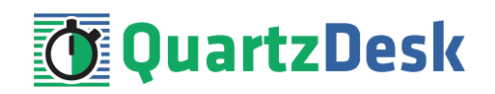

# <span id="page-2-0"></span>**1. Purpose**

This document describes the installation and upgrade process for the QuartzDesk web application 3.x on Apache Tomcat 6.x, 7.x, 8.x and 9.x.

If you experience any problems installing or upgrading the QuartzDesk web application, please let us know at [support@quartzdesk.com.](mailto:support@quartzdesk.com)

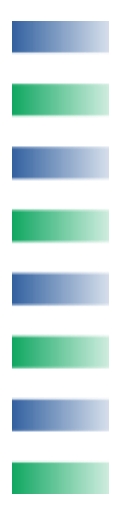

# <span id="page-3-0"></span>**2. Definitions**

The following table lists all acronyms and shortcuts used throughout this document.

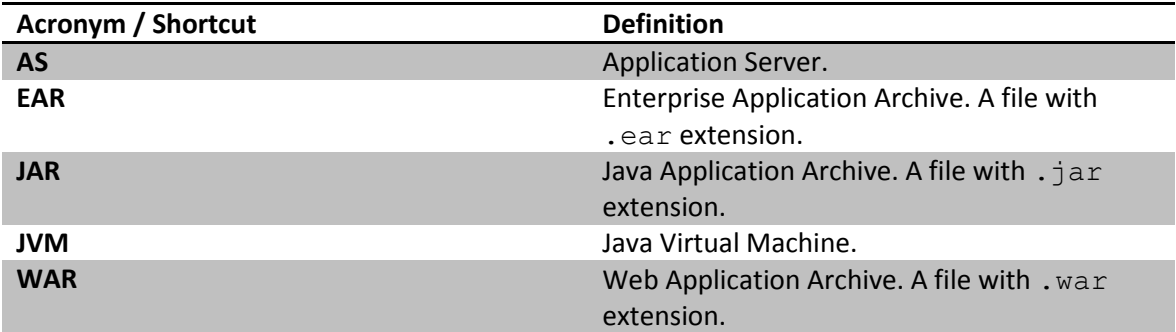

The following table lists all locations and properties used throughout this document.

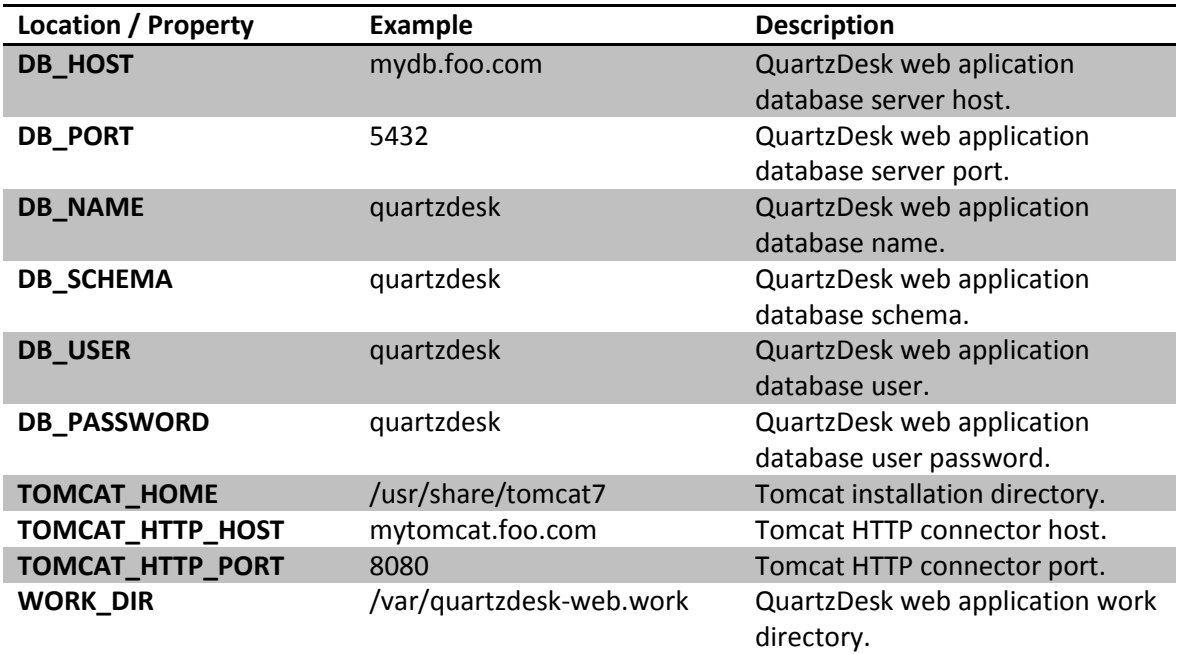

i

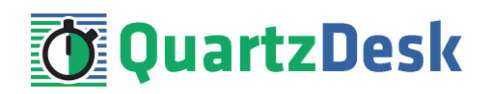

# <span id="page-4-0"></span>**3. Requirements**

# <span id="page-4-1"></span>**3.1 Software Requirements**

## <span id="page-4-2"></span>3.1.1 **Browser**

The QuartzDesk web application requires a modern JavaScript-enabled browser. Please make sure JavaScript is enabled and not blocked by third party anti-virus/anti-malware software.

The QuartzDesk web application has been tested with the following browser versions. These are also the minimum browsers versions required.

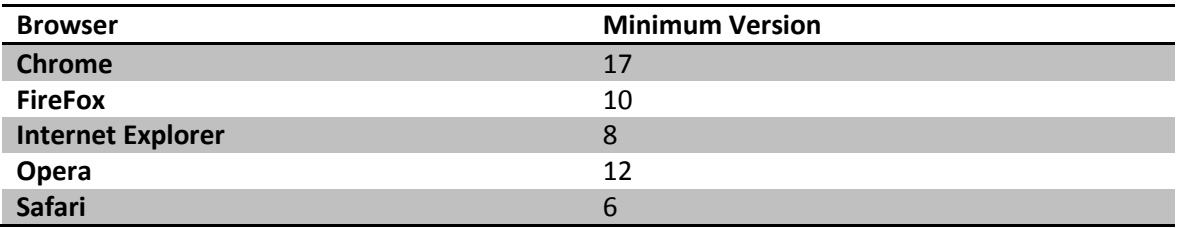

# <span id="page-4-3"></span>3.1.2 **Operating System**

Windows XP, Windows Vista, Windows 7, Windows 8, Windows 10. Linux (any distribution) with kernel 2.6.x and above. Solaris 11.x and above.

# <span id="page-4-4"></span>3.1.3 **Java**

Sun/Oracle Java (JDK) 7, 8, 9, 10. IBM Java (JDK) 7, 8, 9. OpenJDK 7, 8, 9, 10.

# <span id="page-4-5"></span>3.1.4 **Application Server**

Apache Tomcat 6.x. Apache Tomcat 7.x. Apache Tomcat 8.x. Apache Tomcat 9.x.

# <span id="page-4-6"></span>3.1.5 **Database**

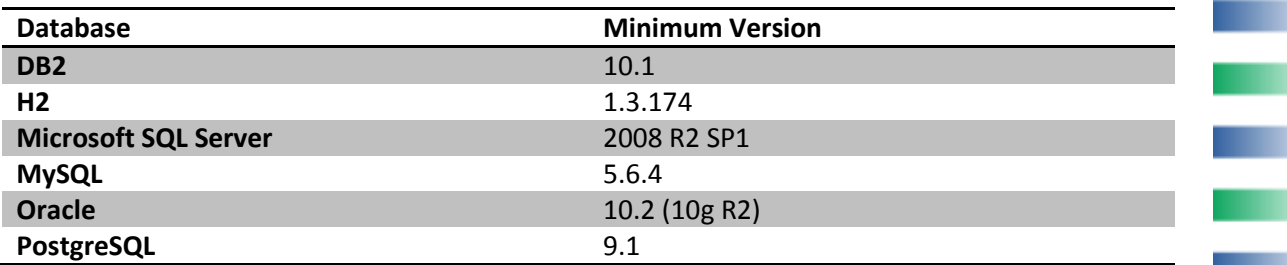

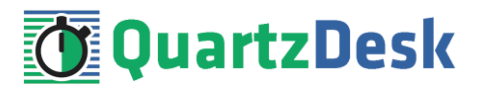

# <span id="page-5-0"></span>3.1.6 **Database JDBC Driver**

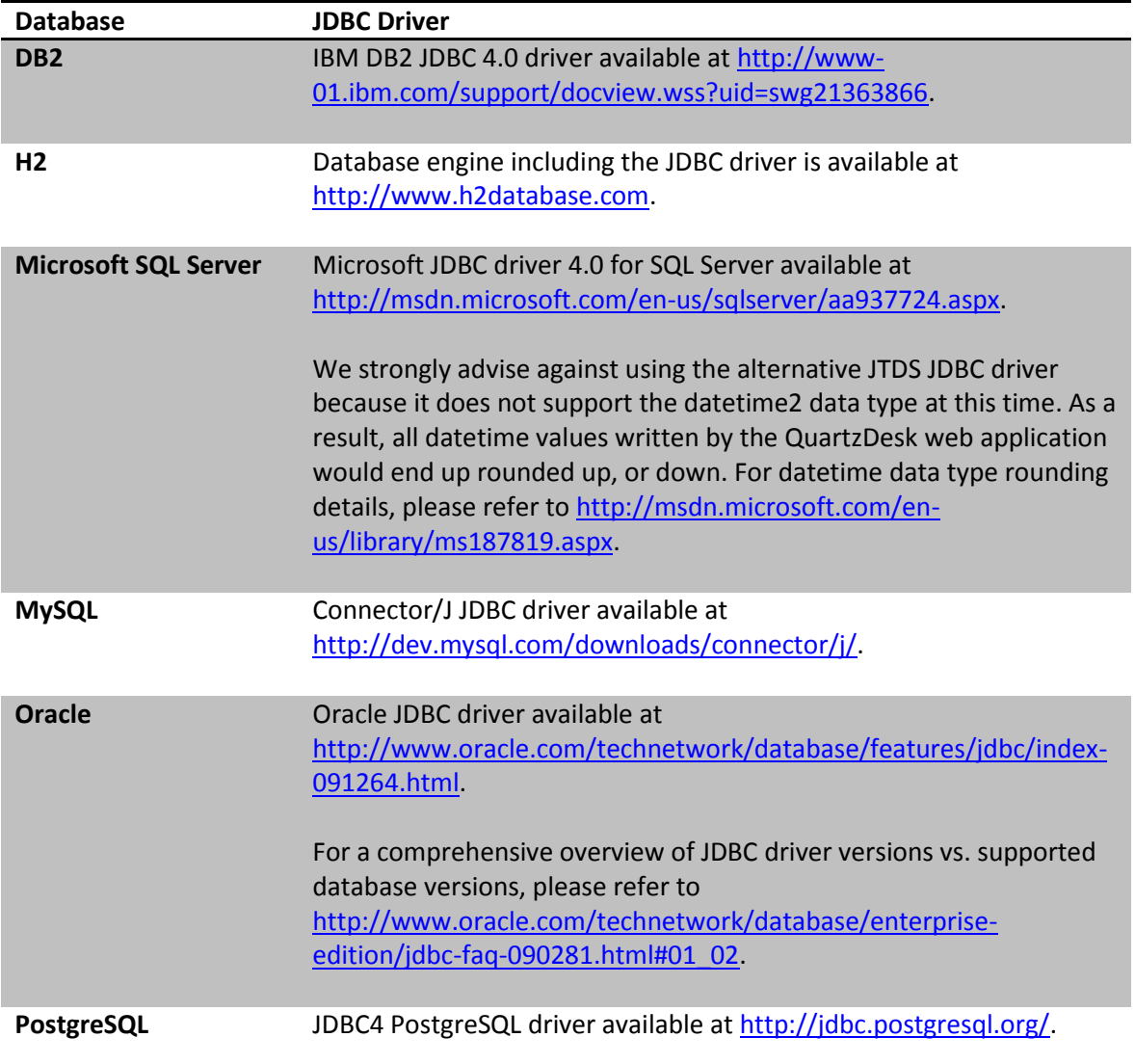

# <span id="page-5-1"></span>3.1.7 **QuartzDesk Web Application Archive**

To install QuartzDesk web application, you need to obtain the quartzdesk-web-x.y.z.war file. The latest version can be downloaded at [www.quartzdesk.com](http://www.quartzdesk.com/) (click Downloads → Latest Release → View files  $\rightarrow$  quartzdesk-web-x.y.z.war).

# <span id="page-5-2"></span>**3.2 Hardware Requirements**

QuartzDesk web application runs on any physical or virtualized hardware that supports the above software requirements.

i

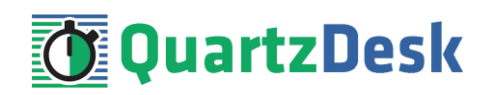

# <span id="page-6-0"></span>**4. Installation**

This chapter describes the standard QuartzDesk web application installation. If you are only evaluating QuartzDesk, you may be interested in the **one-step installation mode** to dramatically reduce the number of required installation steps. For details, please refer to our [FAQs](http://www.quartzdesk.com/support/faqs) (search for "one-step installation").

# <span id="page-6-1"></span>**4.1 Database**

Create a new database user named quartzdesk (DB\_USER) with an arbitrary password (DB\_PASSWORD).

Create a new QuartzDesk web application database named  $quartzdest^1(DB_NAME)$  owned by DB\_USER.

In the quartzdesk database create a new schema named quartzdesk (DB\_SCHEMA). The schema must be owned by DB\_USER. Make the created DB\_SCHEMA the default schema of DB USER and/or add the schema to the DB USER's schema search path.

Please contact your DBA, or refer to the database engine documentation for instructions on how to complete the above database-specific tasks.

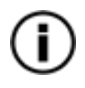

Please note that you do not have to create any database objects (tables, keys, indices etc.) in the quartzdesk database / schema. These objects will be automatically created by the QuartzDesk web application during its first start.

# <span id="page-6-2"></span>**4.2 JDBC Driver**

Download and install the JDBC driver for the created database. For a list of supported JDBC drivers please refer to chapte[r 3.1.6.](#page-5-0)

Copy the JDBC driver JAR file(s) into TOMCAT\_HOME/lib directory. Make sure the copied JAR files in TOMCAT\_HOME/lib are readable by the user the Tomcat process is running under (typically tomcat on Unix / Linux systems).

Alternatively you can create a directory for Tomcat extensions, for example, TOMCAT\_HOME/lib/ext and copy the JDBC driver file(s) to this directory. In this case, you will need to include this directory in the Tomcat's "common" classloader classpath. You can do it by changing the Tomcat's common.loader property in TOMCAT HOME/conf/catalina.properties.

#### Original:

**.** 

```
common.loader=${catalina.base}/lib,${catalina.base}/lib/*.jar,${ca
talina.home}/lib,${catalina.home}/lib/*.jar
```
i

×

 $1$  DB2 restricts the database name length to the maximum of 8 characters. Please adjust the database name accordingly (e.g. qdesk).

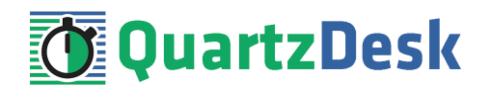

New:

```
common.loader=${catalina.base}/lib,${catalina.base}/lib/*.jar,${ca
talina.home}/lib,${catalina.home}/lib/*.jar,${catalina.base}/lib/e
xt,${catalina.base}/lib/ext/*.jar
```
### <span id="page-7-0"></span>**4.3 Data Source**

Register a global data-source in the Tomcat server configuration file TOMCAT\_HOME/conf/server.xml by adding the following XML snippet under the GlobalNamingResources element.

Tomcat data-source is built on top of the Apache DBCP library. For a comprehensive description of all available data-source configuration attributes, please refer to th[e Apache DBCP configuration](https://commons.apache.org/proper/commons-dbcp/configuration.html)  [reference.](https://commons.apache.org/proper/commons-dbcp/configuration.html)

#### <span id="page-7-1"></span>4.3.1 **DB2**

For Tomcat 6.x and 7.x (Apache DBCP 1):

```
<! - DB2 JDBC data-source used by the QuartzDesk web application.
--&><Resource name="jdbc/QuartzDeskDS"
  auth="Container"
  type="javax.sql.DataSource"
  removeAbandoned="true"
  removeAbandonedTimeout="30"
  maxActive="10"
  maxIdle="1"
  maxWait="2000"
  validationQuery="select 1 from sysibm.sysdummy1"
  poolPreparedStatements="true"
  username="DB_USER"
  password="DB_PASSWORD"
  driverClassName="com.ibm.db2.jcc.DB2Driver"
   url="jdbc:db2://DB_HOST:DB_PORT/quartzde"/>
```
For Tomcat 8.x and 9.x (Apache DBCP 2):

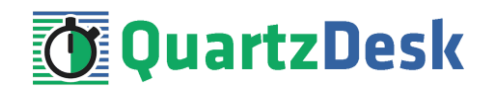

```
\lt! --
  DB2 JDBC data-source used by the QuartzDesk web application.
--<Resource name="jdbc/QuartzDeskDS"
  auth="Container"
  type="javax.sql.DataSource"
  removeAbandonedOnBorrow="true"
  removeAbandonedTimeout="30"
  maxTotal="10"
  maxIdle="1"
  maxWaitMillis="2000"
  validationQuery="select 1 from sysibm.sysdummy1"
  poolPreparedStatements="true"
  username="DB_USER"
   password="DB_PASSWORD"
   driverClassName="com.ibm.db2.jcc.DB2Driver"
   url="jdbc:db2://DB_HOST:DB_PORT/quartzde"/>
```
#### <span id="page-8-0"></span>4.3.2 **H2**

We recommend using H2 for evaluation and/or experimental purposes only. We strongly discourage using H2 in production environments.

For Tomcat 6.x and 7.x (Apache DBCP 1):

```
<! - H2 JDBC data-source used by the QuartzDesk web application.
--<Resource name="jdbc/QuartzDeskDS"
  auth="Container"
  type="javax.sql.DataSource"
  removeAbandoned="true"
  removeAbandonedTimeout="30"
  maxActive="10"
  maxIdle="1"
  maxWait="2000"
  validationQuery="select 1"
  poolPreparedStatements="true"
  username="DB_USER"
  password="DB_PASSWORD"
  driverClassName="org.h2.Driver"
 url="jdbc:h2:file:<H2 DB FILE PATH>"/>
```
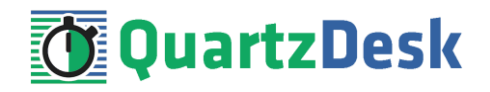

For Tomcat 8.x and 9.x (Apache DBCP 2):

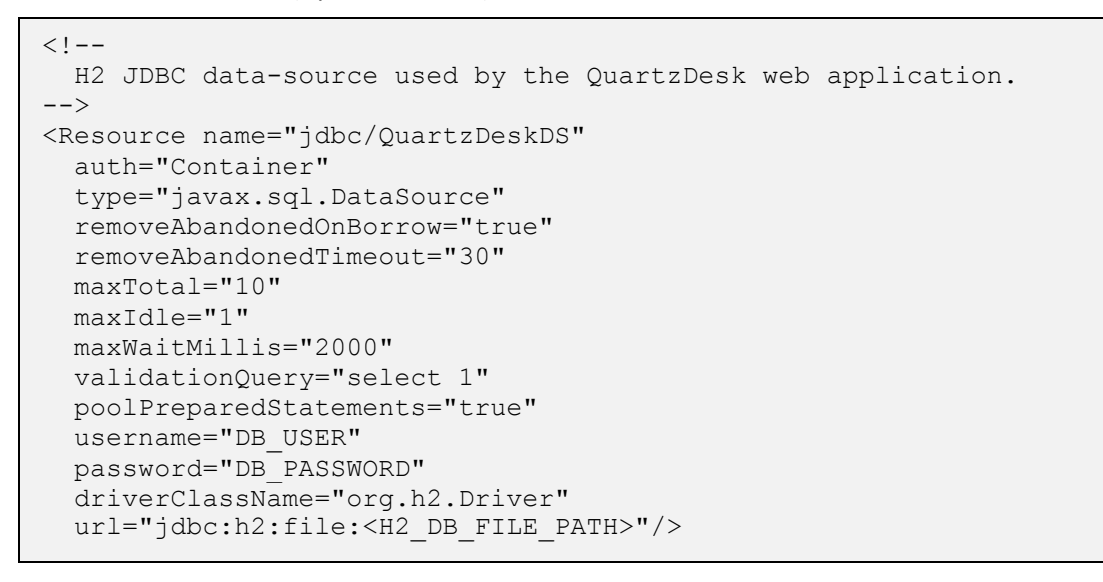

Please note that H2 can be configured to run in various operating modes by adjusting the database URL value. For details, please refer to the H2 documentation at [http://www.h2database.com/html/features.html#database\\_url](http://www.h2database.com/html/features.html#database_url).

# <span id="page-9-0"></span>4.3.3 **Microsoft SQL Server**

For Tomcat 6.x and 7.x (Apache DBCP 1):

```
< 1 - - MS SQL Server JDBC data-source used by the QuartzDesk
  application.
--&><Resource name="jdbc/QuartzDeskDS"
  auth="Container"
  type="javax.sql.DataSource"
  removeAbandoned="true"
  removeAbandonedTimeout="30"
  maxActive="10"
  maxIdle="1"
  maxWait="2000"
  validationQuery="select 1"
  poolPreparedStatements="true"
  username="DB_USER"
   password="DB_PASSWORD"
  driverClassName="com.microsoft.sqlserver.jdbc.SQLServerDriver"
url="jdbc:sqlserver://DB_HOST:DB_PORT;databaseName=quartzdesk;applic
ationName=QuartzDesk"/>
```
For Tomcat 8.x and 9.x (Apache DBCP 2):

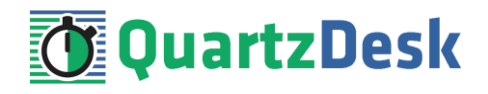

```
< 1 - - MS SQL Server JDBC data-source used by the QuartzDesk web 
  application.
--<Resource name="jdbc/QuartzDeskDS"
  auth="Container"
  type="javax.sql.DataSource"
  removeAbandonedOnBorrow="true"
  removeAbandonedTimeout="30"
  maxTotal="10"
  maxIdle="1"
  maxWaitMillis="2000"
  validationQuery="select 1"
  poolPreparedStatements="true"
  username="DB_USER"
  password="DB_PASSWORD"
  driverClassName="com.microsoft.sqlserver.jdbc.SQLServerDriver"
url="jdbc:sqlserver://DB_HOST:DB_PORT;databaseName=quartzdesk;applic
ationName=QuartzDesk"/>
```
# <span id="page-10-0"></span>4.3.4 **MySQL**

For Tomcat 6.x and 7.x (Apache DBCP 1):

```
\lt ! -- MySQL JDBC data-source used by the QuartzDesk web application.
--&><Resource name="jdbc/QuartzDeskDS"
  auth="Container"
  type="javax.sql.DataSource"
  removeAbandoned="true"
  removeAbandonedTimeout="30"
  maxActive="10"
  maxIdle="1"
  maxWait="2000"
  validationQuery="select 1"
  poolPreparedStatements="true"
  username="DB_USER"
  password="DB_PASSWORD"
  driverClassName="com.mysql.jdbc.Driver"
  url="jdbc:mysql://DB_HOST:DB_PORT/quartzdesk
?cachePrepStmts=true"/>
```
For Tomcat 8.x and 9.x (Apache DBCP 2):

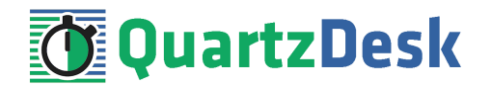

```
\lt! - MySQL JDBC data-source used by the QuartzDesk web application.
--<Resource name="jdbc/QuartzDeskDS"
  auth="Container"
  type="javax.sql.DataSource"
  removeAbandonedOnBorrow="true"
  removeAbandonedTimeout="30"
  maxTotal="10"
  maxIdle="1"
  maxWaitMillis="2000"
  validationQuery="select 1"
  poolPreparedStatements="true"
  username="DB_USER"
  password="DB_PASSWORD"
  driverClassName="com.mysql.jdbc.Driver"
  url="jdbc:mysql://DB_HOST:DB_PORT/quartzdesk
?cachePrepStmts=true"/>
```
## <span id="page-11-0"></span>4.3.5 **Oracle**

For Tomcat 6.x and 7.x (Apache DBCP 1):

```
\lt! --
  Oracle JDBC data-source used by the QuartzDesk web application.
-->
<Resource name="jdbc/QuartzDeskDS"
  auth="Container"
  type="javax.sql.DataSource"
  removeAbandoned="true"
  removeAbandonedTimeout="30"
  maxActive="10"
  maxIdle="1"
  maxWait="2000"
  validationQuery="select 1 from dual"
  poolPreparedStatements="true"
  username="DB_USER"
  password="DB_PASSWORD"
  driverClassName="oracle.jdbc.OracleDriver"
   url="jdbc:oracle:thin:@DB_HOST:DB_PORT"/>
```
For Tomcat 8.x and 9.x (Apache DBCP 2):

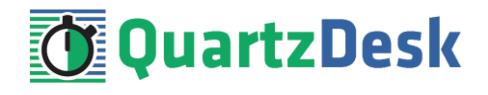

```
<! - Oracle JDBC data-source used by the QuartzDesk web application.
--&><Resource name="jdbc/QuartzDeskDS"
   auth="Container"
  type="javax.sql.DataSource"
   removeAbandonedOnBorrow="true"
   removeAbandonedTimeout="30"
  maxTotal="10"
  maxIdle="1"
  maxWaitMillis="2000"
  validationQuery="select 1 from dual"
  poolPreparedStatements="true"
  username="DB_USER"
   password="DB_PASSWORD"
   driverClassName="oracle.jdbc.OracleDriver"
   url="jdbc:oracle:thin:@DB_HOST:DB_PORT"/>
```
# <span id="page-12-0"></span>4.3.6 **PostgreSQL**

For Tomcat 6.x and 7.x (Apache DBCP 1):

```
<! - PostgreSQL JDBC data-source used by the QuartzDesk web
  application.
 --&<Resource name="jdbc/QuartzDeskDS"
  auth="Container"
  type="javax.sql.DataSource"
  removeAbandoned="true"
  removeAbandonedTimeout="30"
  maxActive="10"
  maxIdle="1"
  maxWait="2000"
  validationQuery="select 1"
  poolPreparedStatements="true"
  username="DB_USER"
   password="DB_PASSWORD"
   driverClassName="org.postgresql.Driver"
  url="jdbc:postgresql://DB_HOST:DB_PORT/quartzdesk"/>
```
For Tomcat 8.x and 9.x (Apache DBCP 2):

```
< 1 - - PostgreSQL JDBC data-source used by the QuartzDesk web
  application.
 --&<Resource name="jdbc/QuartzDeskDS"
  auth="Container"
   type="javax.sql.DataSource"
  removeAbandonedOnBorrow="true"
  removeAbandonedTimeout="30"
  maxTotal="10"
  maxIdle="1"
  maxWaitMillis="2000"
  validationQuery="select 1"
  poolPreparedStatements="true"
  username="DB_USER"
  password="DB_PASSWORD"
   driverClassName="org.postgresql.Driver"
   url="jdbc:postgresql://DB_HOST:DB_PORT/quartzdesk"/>
```
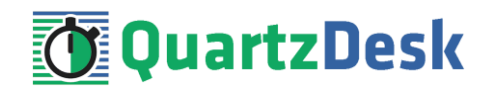

# <span id="page-13-0"></span>**4.4 Application Work Directory**

Create a QuartzDesk web application work directory (WORK\_DIR) anywhere on the local file system. The directory should be readable and writeable by the user the Tomcat is running under (typically tomcat on Unix/Linux systems).

Copy your QuartzDesk license key file (license.key) to WORK\_DIR.

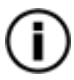

You can obtain a free 30-day trial license key a[t www.quartzdesk.com](http://www.quartzdesk.com/) (go to Try / Purchase > Get Trial License Key).

Open the QuartzDesk web application archive (quartzdesk-web-x.y.z.war) and copy all files from the extras/work directory into WORK DIR.

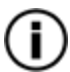

If you cannot open the WAR file directly, rename it to \*.zip. Do not forget to rename the file back to \*.war once you have extracted the required files.

In the following figure you can see an example of a QuartzDesk web application work directory correctly set up on a Microsoft Windows machine.

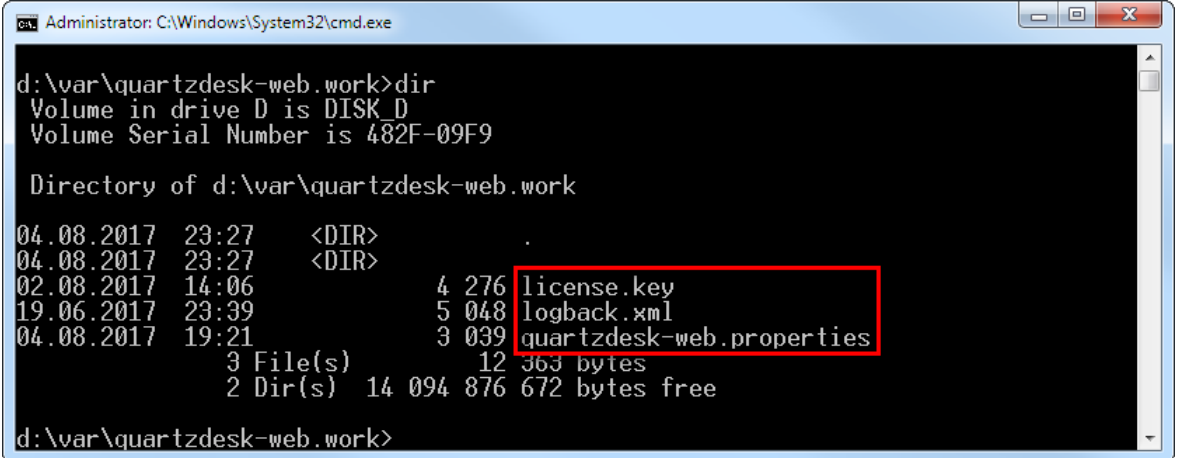

# <span id="page-13-1"></span>**4.5 Application Configuration**

Open the QuartzDesk web application configuration file WORK\_DIR/quartzdeskweb.properties.

Based on the type and version of the database created in step [4.1,](#page-6-1) change the value of the db.profile configuration property according to the following table.

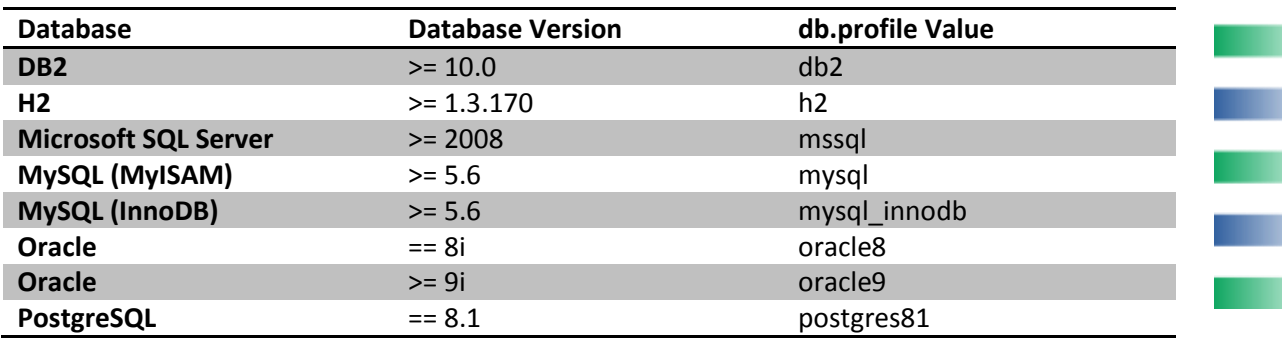

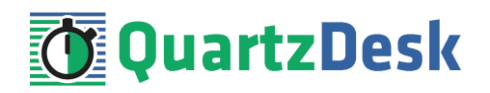

**PostgreSQL**  $> = 8.2$  postgres82

Optionally, you can adjust the QuartzDesk web application logging parameters by editing the WORK\_DIR/logback.xml configuration file. The default sample logback.xml configuration file makes QuartzDesk web application log under the  $WORK$  DIR/logs directory that is automatically created when the web application starts. Please refer to the [Logback Manual](http://logback.qos.ch/manual/configuration.html) for Logback configuration details.

### <span id="page-14-0"></span>**4.6 Stop Tomcat**

Stop Tomcat by executing the following command:

#### **Windows**

TOMCAT\_HOME\bin\shutdown.bat

If Tomcat is configured as a Windows service, open the Services management console and stop the Tomcat service from the console.

#### **Unix / Linux** TOMCAT\_HOME/bin/shutdown.sh

If Tomcat is configured as a System V service with an init script, use the following command:

```
service <tomcat service name> stop
```
Wait for the action to complete.

<span id="page-14-1"></span>Make sure the Tomcat process has been successfully stopped.

# **4.7 Deploy Application**

Open the QuartzDesk web application archive ( $quartzdesk-web-x,y,z,wax$ ) and copy the extras/tomcat/quartzdesk.xml file into the TOMCAT HOME/conf/[enginename]/[hostname] directory (typically TOMCAT\_HOME/conf/Catalina/localhost).

Open the TOMCAT\_HOME/conf/[enginename]/[hostname]/quartzdesk.xml file in a text editor (e.g. Notepad) and change the default value of the quartzdesk-web.work.dir parameter to the actual QuartzDesk web application work directory location. Save the changed file and close the text editor.

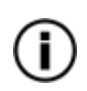

Alternatively you can remove the quartzdesk-web.work.dir parameter from the quartzdesk.xml file and instead set the quartzdesk-web.work.dir JVM system property in one of the Tomcat startup scripts, typically in TOMCAT HOME\bin\setenv.bat (Windows), or TOMCAT\_HOME/bin/setenv.sh (Unix/Linux).

#### **Windows**

set CATALINA\_OPTS=%CATALINA\_OPTS% -Dquartzdeskweb.work.dir=WORK\_DIR

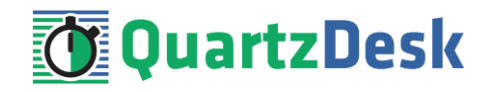

#### **Unix / Linux**

CATALINA\_OPTS=\${CATALINA\_OPTS} –Dquartzdesk-web.work.dir=WORK\_DIR

<span id="page-15-0"></span>Rename the QuartzDesk web application WAR file (quartzdesk-web-x.y.z.war) to quartzdesk.war and copy it to TOMCAT\_HOME/webapps.

### **4.8 Start Tomcat**

Start Tomcat by executing the following command:

#### **Windows** TOMCAT\_HOME\bin\startup.bat

If Tomcat is configured as a Windows service, open the Services management console and start the Tomcat service from the console.

#### **Unix / Linux** TOMCAT\_HOME/bin/startup.sh

If Tomcat is configured as a System V service with an init script, use the following command:

service <tomcat service name> stop

Wait for the action to complete.

Make sure the Tomcat process has been successfully started by checking the catalina log file in TOMCAT\_HOME/logs. If Tomcat has been successfully started, the following lines are present in the log file:

Aug 4, 2017 04:36:11 PM org.apache.catalina.startup.Catalina start INFO: Server startup in 30053 ms

Check all Tomcat logs under TOMCAT\_HOME/logs for errors.

Check the QuartzDesk web application logs for errors.

If there are no errors, point your browser to [http://TOMCAT\\_HTTP\\_HOST:TOMCAT\\_HTTP\\_PORT/quartzdesk/](http://TOMCAT_HTTP_HOST:TOMCAT_HTTP_PORT/quartzdesk/) and verify that the QuartzDesk web application GUI is accessible.

Check the version number of the deployed QuartzDesk web application.

w

i

# **T**QuartzDesk

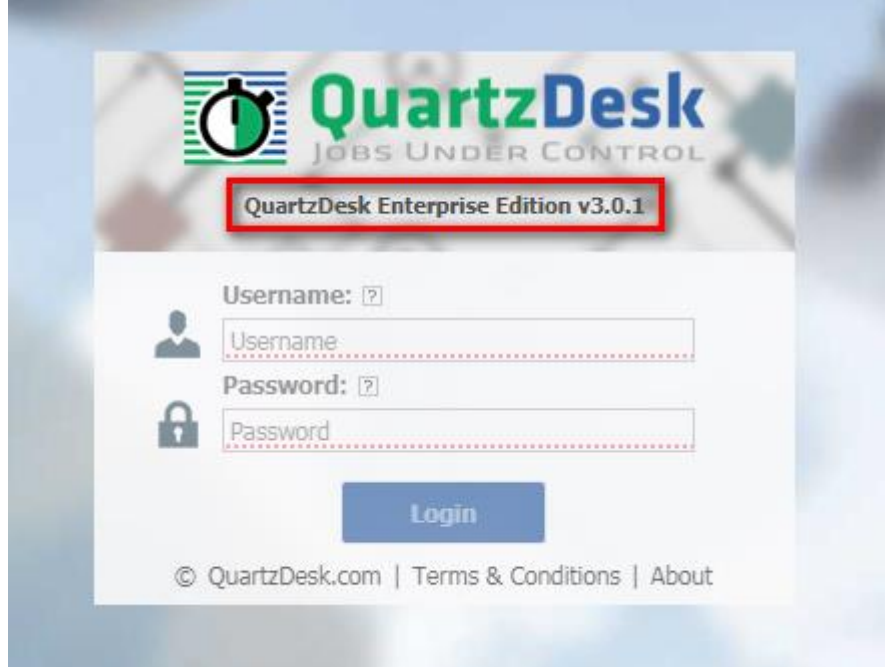

To log in, use the default administrator login credentials:

Username: admin Password: admin123

Once logged in, you can go to Settings > Users to manage users with access to the QuartzDesk web application GUI. Users can be assigned different access permissions based on their intended roles.

In Settings > Groups, you can manage groups and assign access permissions to these groups. A group can contain users (members) who inherit access permissions of the group. A user can be a member of any number of groups.

Effective access permissions of a user are permissions associated directly with the user plus access permissions of all groups the user is a member of.

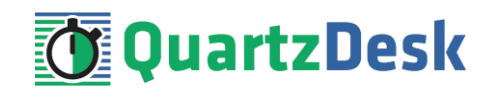

# <span id="page-17-0"></span>**5. Upgrading**

# <span id="page-17-1"></span>**5.1 Stop Tomcat**

<span id="page-17-2"></span>Stop Tomcat by following the steps outlined in [4.6.](#page-14-0)

# **5.2 Backup**

Backup your QuartzDesk web application database. We recommend performing a **full database backup**.

Backup the contents of the QuartzDesk web application work directory.

Backup the existing QuartzDesk web application WAR file – TOMCAT\_HOME/webapps/quartzdesk.war.

<span id="page-17-3"></span>Store the backup files in a safe place so you can restore the original QuartzDesk web application version if the need arises.

# **5.3 Remove Existing Application**

Delete the existing QuartzDesk web application WAR file – TOMCAT\_HOME/webapps/quartzdesk.war.

<span id="page-17-4"></span>Delete the TOMCAT\_HOME/webapps/quartzdesk directory if it exists.

# **5.4 Deploy New Application**

<span id="page-17-5"></span>Deploy the new version of the QuartzDesk web application by following steps outlined in [4.7.](#page-14-1)

### **5.5 Start Tomcat**

Start Tomcat by following the steps outlined in [4.8.](#page-15-0)

a pr

i

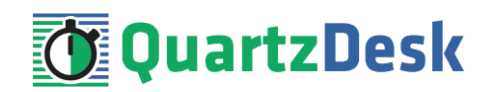

# <span id="page-18-0"></span>**6. QuartzDesk 2.x to 3.x Migration Notes**

To upgrade QuartzDesk web application 2.x to 3.x, follow the upgrade steps outlined in [5.](#page-17-0)

Before deploying the new QuartzDesk web application WAR file (quartzdesk-web-x.y.z.war), as outlined in ste[p 5.4,](#page-17-4) make sure you have implemented changes described in this chapter.

# <span id="page-18-1"></span>**6.1 Minimum Required Java Version**

QuartzDesk web application 3.x requires Java 7 or higher. Java 6 is no longer supported.

<span id="page-18-2"></span>Make sure Tomcat is configured to use Java 7 or higher.

# **6.2 Rename Configuration File**

The name of the QuartzDesk web application 3.x configuration file has changed from quartzdesk.properties to quartzdesk-web.properties.

<span id="page-18-3"></span>Rename the existing configuration file quartzdesk.properties located in the QuartzDesk web application work directory.

## **6.3 Rename Log Files**

The names of QuartzDesk web application 3.x log files have changed.

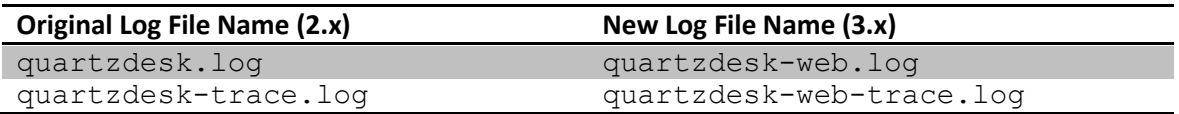

To use these new log file names, edit the QuartzDesk web application logging configuration file (WORK\_DIR/logback.xml) and change the following lines:

w

i

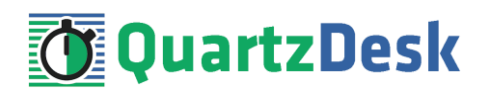

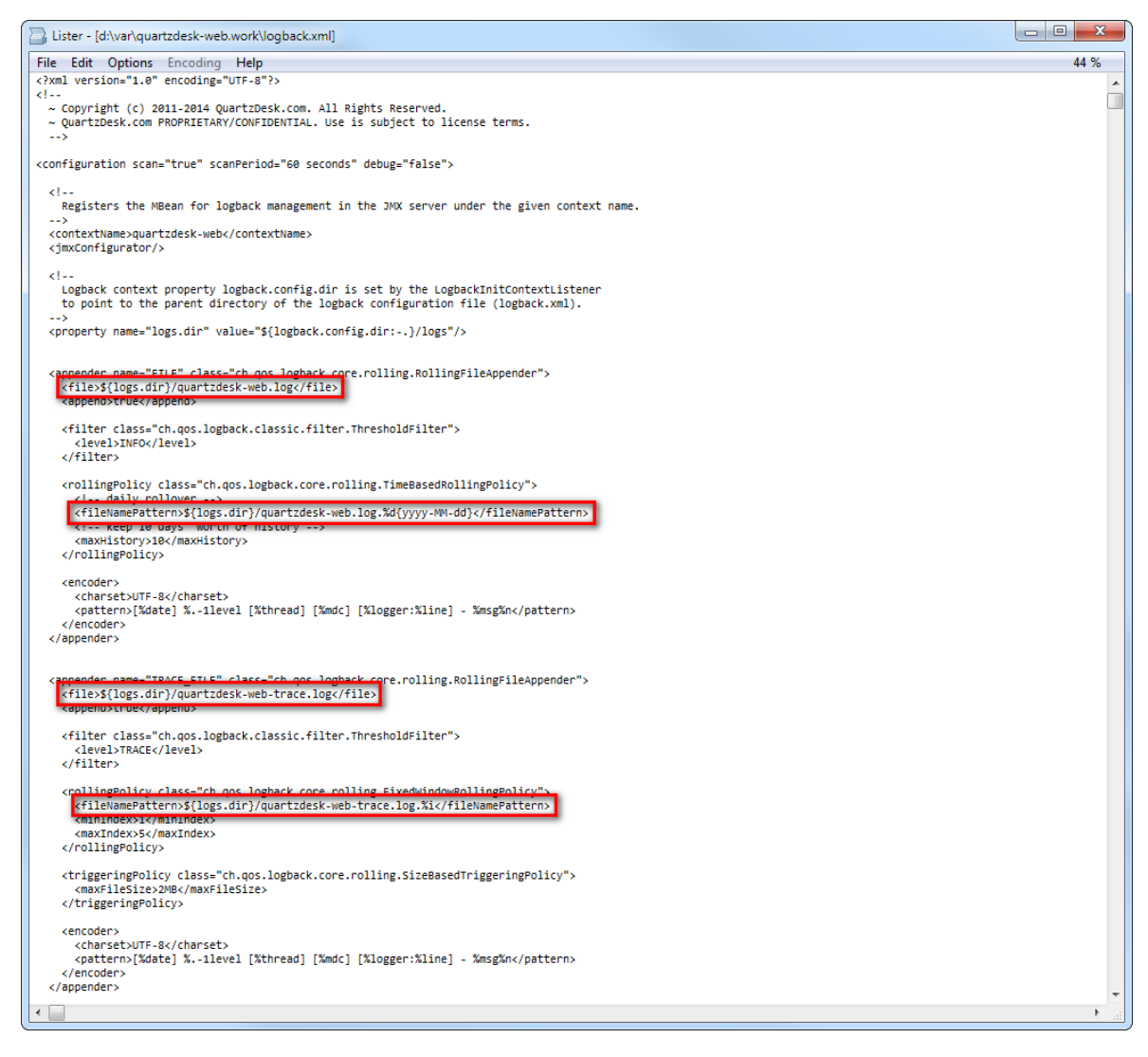

Alternatively, extract the default logback.xml configuration file from the QuartzDesk web application 3.x WAR (quartzdesk-web-x.y.z.war/extras/work/logback.xml) and copy it to WORK\_DIR.

# <span id="page-19-0"></span>**6.4 Access to Monitoring URLs (REST API)**

In QuartzDesk web application 2.x, the monitoring REST API URLs could be accessed by users with the QuartzDeskMonitor J2EE security role. In QuartzDesk web application 3.x, these monitoring URLs can be accessed by all authenticated users.

š

![](_page_20_Picture_1.jpeg)

![](_page_20_Picture_172.jpeg)

We recommend that you create a dedicated user account to access these monitoring URLs. The user account can be created in Settings  $\rightarrow$  Users in the QuartzDesk GUI.

![](_page_20_Picture_4.jpeg)

All monitoring URLs in QuartzDesk 3.x support the HTTP Basic authentication scheme where the user's authentication credentials are passed in the Authorization HTTP header. Please note that the same authentication scheme was used by monitoring URLs in QuartzDesk 2.x.

# <span id="page-20-0"></span>**6.5 Access to JAX-WS Endpoints**

In QuartzDesk web application 2.x, all JAX-WS web service endpoints could be accessed by users with the QuartzDeskService J2EE security role. In QuartzDesk web application 3.x, these web service end points can only be accessed by authenticated users with particular access permissions.

The following table lists all JAX-WS web services and the security permissions that are required to access these web services.

![](_page_20_Picture_173.jpeg)

We recommend that you create a dedicated user account to access these JAX-WS endpoints. The user account can be created in Settings  $\rightarrow$  Users in the QuartzDesk GUI. Do not forget to assign the user the relevant permission(s).

![](_page_20_Picture_11.jpeg)

All JAX-WS web service endpoints in QuartzDesk 3.x support the HTTP Basic authentication scheme where the user's authentication credentials are passed in the Authorization HTTP header. Please note that the same authentication scheme was used by JAX-WS endpoints in QuartzDesk 2.x.

![](_page_21_Picture_1.jpeg)

# <span id="page-21-0"></span>**6.6 Remove Unused Users**

QuartzDesk web application 3.x no longer uses the J2EE role-based security model. Therefore, you can remove all previously registered users, who were used to access QuartzDesk web application 2.x, from the TOMCAT\_HOME/conf/tomcat-users.xml file.

```
<?xml version='1.0' encoding='utf-8'?>
<tomcat-users>
                                           No longer needed.
  <!-- QuartzDesk web application roles -->
  <user username="user" password="password" roles="QuartzDeskUser"/>
  <user username="monitor" password="password" roles="QuartzDeskMonitor"/><br><user username="service" password="password" roles="QuartzDeskService"/>
</tomcat-users>
```
![](_page_21_Figure_5.jpeg)

![](_page_22_Picture_1.jpeg)

# <span id="page-22-0"></span>**7. Cluster Deployment Notes**

When deploying the QuartzDesk web application to a Tomcat cluster you need to follow the configuration steps described in preceding chapters. In addition to these, there are several extra configuration steps that must be performed for a cluster deployment.

# <span id="page-22-1"></span>**7.1 HTTP Session Replication and Affinity**

QuartzDesk web application makes use of HTTP sessions and to store some short-lived and userspecific data. To achieve high-availability (HA), it is necessary to make the session data available on all application cluster members so that when one cluster member becomes unavailable, the remaining cluster members can take over and handle user requests without the user noticing any service interruption. To make the session data available on all application cluster members, the HTTP session replication process must be enabled on the cluster.

![](_page_22_Picture_6.jpeg)

The amount of data stored by QuartzDesk web application in an HTTP session is kept at the absolute minimum to reduce the session replication overhead. The total size of data stored in the session does not exceed 1KB.

When configuring session replication, we recommend that you also enable session affinity (stickysessions) on the load-balancer so that all user requests are preferably passed to the Tomcat instance that handled the first user request that established the session.

Please refer to the Tomcat documentation for details on how to configure session replication and session affinity because the actual steps may vary depending on the Tomcat cluster topology and configuration.

# <span id="page-22-2"></span>**7.2 Shared Work Directory**

We recommend that you put the QuartzDesk web application work directory, described in chapter [4.4,](#page-13-0) on a shared drive and make this work directory available to all cluster members. Not only does this make application and configuration upgrading easier, it is actually requited by all "Save" (for example, Save Log, Save Chart etc.) actions provided by the QuartzDesk web application GUI. These actions trigger two subsequent HTTP requests where the first request prepares the data and stores it in the WORK\_DIR/tmp directory and the second request downloads the data and makes the browser open the Save As dialog.

During a fail-over or if the session affinity is not enabled, it can easily happen that the first request is handled by cluster member A and the second request is handled by cluster member B. If A and B are not configured to use the same WORK DIR/tmp directory, then B will fail to serve the data prepared by A during the preceding request because the data will not be found.

# <span id="page-22-3"></span>**7.3 Logging Configuration**

If you set up your cluster to use a shared QuartzDesk web application work directory, as described in the previous chapter, you will need to edit the QuartzDesk web application logging configuration file WORK\_DIR/logback.xml and decide where QuartzDesk web application instances running on individual cluster members should log. There are two options:

![](_page_23_Picture_1.jpeg)

- 1) Logging into the same (shared) log files.
- 2) Logging into separate log files.

QuartzDesk web application uses two log files – quartzdesk-web.log and quartzdeskweb-trace. log that are stored in WORK\_DIR/logs directory. The following chapters discuss these two options.

# <span id="page-23-0"></span>7.3.1 **Using Shared Log Files**

In order to make individual QuartzDesk web application instances log into the same log files, you must enable the prudent mode on both file appenders used in the WORK\_DIR/logback.xml configuration file:

```
...
<appender name="FILE" 
class="ch.qos.logback.core.rolling.RollingFileAppender">
  <file>${logs.dir}/quartzdesk-web.log</file>
   <append>true</append>
  <prudent>true</prudent>
   ...
</appender>
<appender name="TRACE_FILE" 
class="ch.qos.logback.core.rolling.RollingFileAppender">
   <file>${logs.dir}/quartzdesk-web-trace.log</file>
   <append>true</append>
  <prudent>true</prudent>
   ...
  <! - We must use the TimeBasedRollingPolicy because the 
    FixedWindowRollingPolicy is not supported in prudent mode!
 -->
   <rollingPolicy class="ch.qos.logback.core.rolling.TimeBasedRollingPolicy">
    <!-- daily rollover -->
     <fileNamePattern>${logs.dir}/quartzdesk-web.log.%d{yyyy-MM-
dd}</fileNamePattern>
     <!-- keep 10 days' worth of history -->
     <maxHistory>10</maxHistory>
   </rollingPolicy>
  < 1 - - The SizeBasedTriggeringPolicy removed because it is used only in 
     conjunction with the FixedWindowRollingPolicy.
   -->
   <encoder>
    <charset>UTF-8</charset>
     <pattern>[%date] %.-1level [%thread] [%mdc] [%logger:%line] -
%msg%n</pattern>
   </encoder>
</appender>
...
```
For details on the Logback prudent mode, please refer to [http://logback.qos.ch/manual/appenders.html#FileAppender.](http://logback.qos.ch/manual/appenders.html#FileAppender)

![](_page_24_Picture_1.jpeg)

![](_page_24_Picture_2.jpeg)

Because prudent mode relies on exclusive file locks to manage concurrent access to the log files and these locks can have negative impact on the QuartzDesk web application's performance, we generally discourage using the prudent mode and shared log files.

# <span id="page-24-0"></span>7.3.2 **Using Separate Log Files**

In order to make individual QuartzDesk web application instances log into separate log files, you can use a JVM system property set on all cluster member JVMs. The value of this property must be unique for all cluster members. The property can be referred to from the WORK DIR/logback.xml logging configuration file.

The following examples assume the use of the cluster.member.instanceId JVM system property, but any JVM system property name can be used.

There are two common approaches as to where the separate log files produced by individual QuartzDesk web application instances are stored:

1) Log files created under a common log root directory.

```
...
<appender name="FILE" 
class="ch.qos.logback.core.rolling.RollingFileAppender">
   <file>${logs.dir}/quartzdesk-web-${cluster.member.instanceId}.log</file>
   <append>true</append>
   ...
   <rollingPolicy class="ch.qos.logback.core.rolling.TimeBasedRollingPolicy">
     <!-- daily rollover -->
     <fileNamePattern>${logs.dir}/quartzdesk-web-
${cluster.member.instanceId}.log.%d{yyyy-MM-dd}</fileNamePattern>
     <!-- keep 10 days' worth of history -->
     <maxHistory>10</maxHistory>
   </rollingPolicy>
   ...
</appender>
<appender name="TRACE_FILE" 
class="ch.qos.logback.core.rolling.RollingFileAppender">
   <file>${logs.dir}/quartzdesk-web-${cluster.member.instanceId}-
trace.log</file>
   <append>true</append>
   ...
   <rollingPolicy 
class="ch.qos.logback.core.rolling.FixedWindowRollingPolicy">
     <fileNamePattern>${logs.dir}/quartzdesk-web-
${cluster.member.instanceId}-trace.log.%i</fileNamePattern>
     <minIndex>1</minIndex>
     <maxIndex>5</maxIndex>
   </rollingPolicy>
   ...
</appender>
...
```
![](_page_25_Picture_1.jpeg)

2) Log files created in separate (cluster member specific) log root directories.

```
...
< 1 - - Logback context property logback.config.dir is set by the 
  LogbackInitContextListener to point to the parent directory of the Logback
  configuration file (logback.xml).
--<property name="logs.dir" value="${logback.config.dir:-
.}/${cluster.member.instanceId}/logs"/>
...
```
# <span id="page-25-0"></span>**7.4 Internal Quartz Scheduler**

QuartzDesk web application ships with an embedded Quartz scheduler to periodically execute its internal jobs. When deploying the QuartzDesk web application to a cluster, it is necessary to **assign unique instance IDs to Quartz scheduler instances** running in the clustered QuartzDesk web application instances.

For these purposes the QuartzDesk web application configuration (quartzdeskweb.properties file) provides the

scheduler.org.quartz.scheduler.instanceIdGenerator.class configuration property. The value of this property must be a fully-qualified class name of a Java class that implements the org.quartz.spi.InstanceIdGenerator Quartz API interface. Quartz API provides two out of the box implementations suitable for clustered QuartzDesk web application deployments:

![](_page_25_Picture_227.jpeg)

![](_page_26_Picture_1.jpeg)

#### Please refer to the table above and optionally modify the value of the

scheduler.org.quartz.scheduler.instanceIdGenerator.class configuration property according to the cluster configuration.

![](_page_26_Figure_4.jpeg)